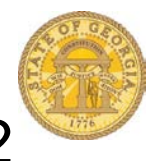

## How to Create Access to Tier 1 and Tier 2 Mileage Reimbursement Rates

You MUST create access to the Personal Car Rate tables *PRIOR* to entering personal Car Mileage reimbursement on an expense report.

- Log in to TTE
- Select **Profile**

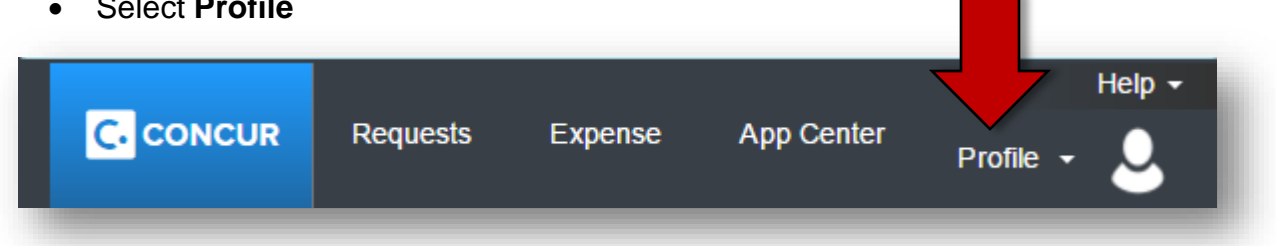

• Select **Profile Settings**

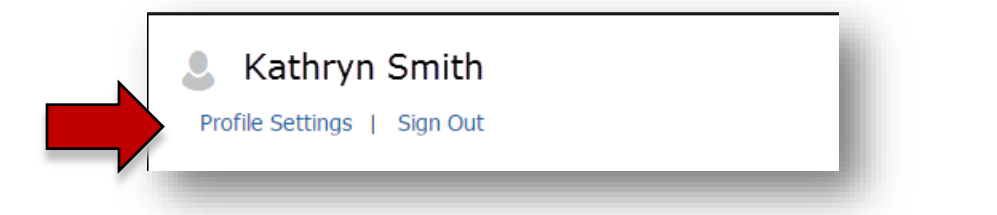

• Select **Personal Car**

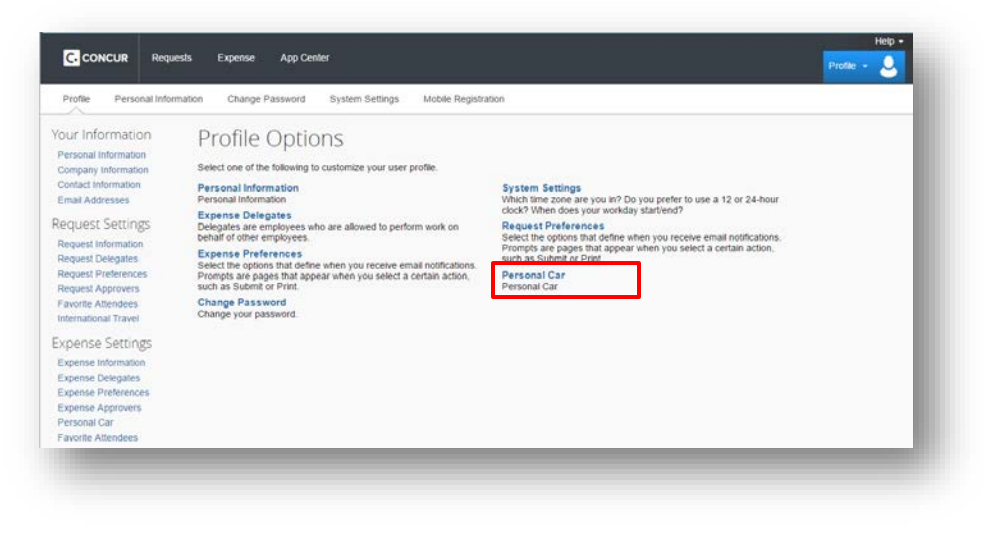

• Select **New**

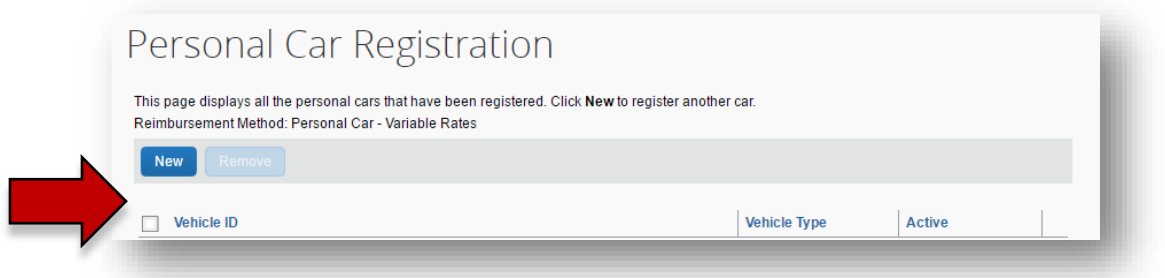

- Enter *Personal Car – Tier 1* in **Vehicle ID** Field
- Select **Car- Tier I** from the dropdown in Vehicle Type
- Click in the check box to make this the preferred (default) reimbursement rate.
- Click **Save**

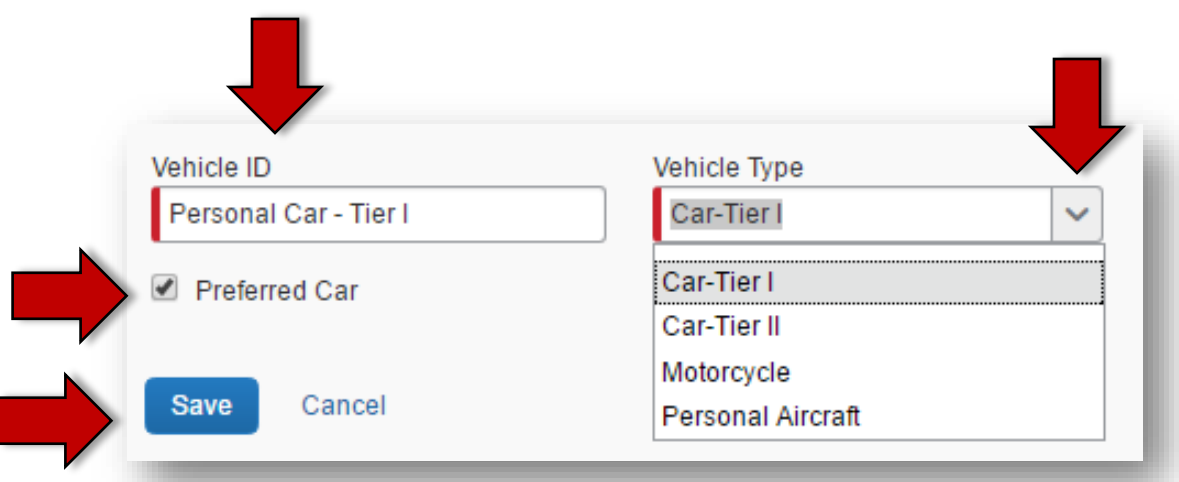

• You will now have access to the *Personal Car – Tier 1* reimbursement rate as the default when entering Personal Car Mileage on an expense report.

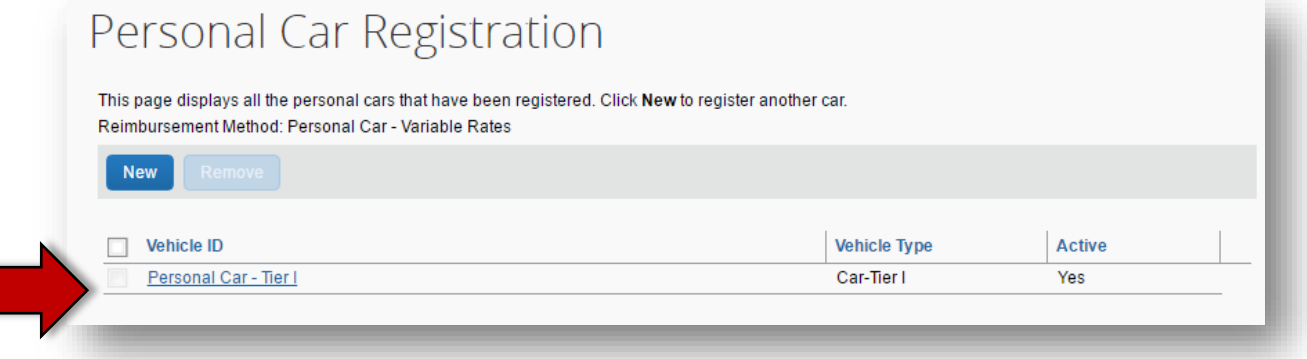

• Click **New**

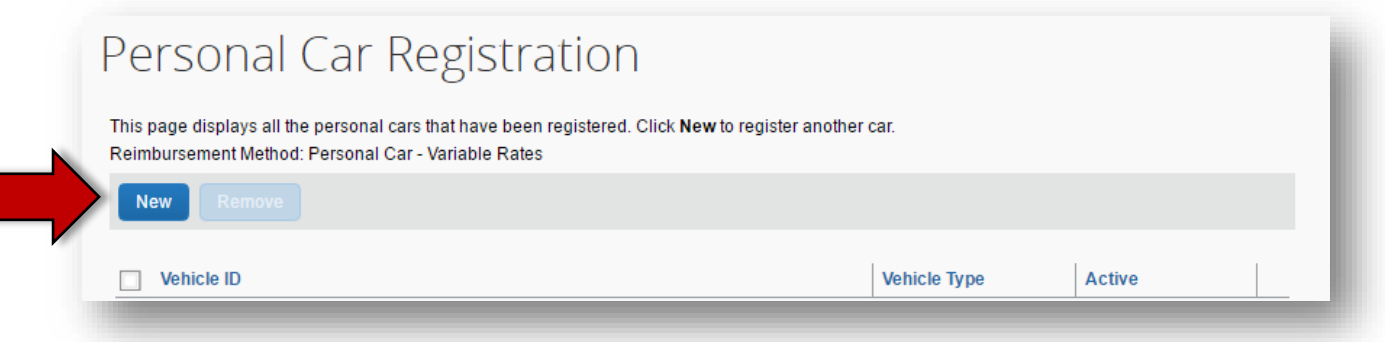

- Enter *Personal Car – Tier 11* in **Vehicle ID** Field
- Select **Car- Tier II** from the dropdown in Vehicle Type
- Click **Save**

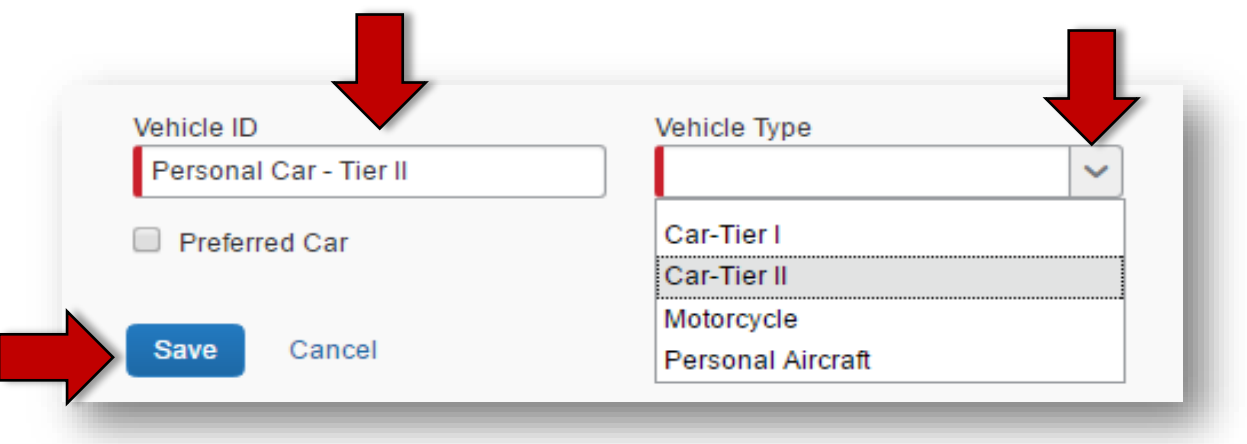

• You will now have access to both *Personal Car – Tier 1* and *Personal Car - Tier II* reimbursement rates when entering Personal Car Mileage on an expense report.

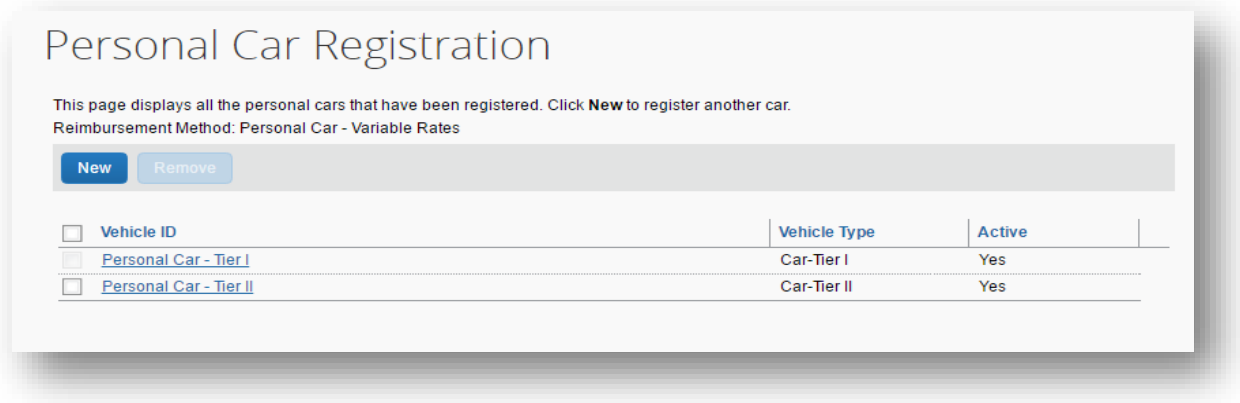